# GNOME Quick Start openSUSE 11.0

#### NOVELL® SCHNELLSTART

openSUSE® bietet die Tools, die Linux-Benutzer für ihre täglichen Aktivitäten benötigen. Es verfügt über eine benutzerfreundliche grafische Bedienoberfläche (den GNOME\*-Desktop), die mit dem zugrunde liegenden Linux-System kommuniziert und den Zugriff auf und die Verwaltung von Dateien, Ordnern und Programmen ermöglicht. openSUSE bietet eine integrierte Suite von Anwendungen für eine breite Palette von Büro-, Multimedia- und Internet-Aktivitäten. Die OpenOffice.org-Suite, mit der Sie Dateien in einer Vielzahl an Formaten bearbeiten und speichern können, ist ebenfalls darin enthalten. Die Office-Suite ist für verschiedene Betriebssysteme erhältlich. Sie können daher dieselben Daten auf unterschiedlichen Computerplattformen verwenden.

### **Einführung**

Wenn Sie Ihr System starten, werden Sie normalerweise dazu aufgefordert, Ihren Benutzernamen und Ihr Passwort einzugeben. Falls Ihr System von einer anderen Person installiert wurde, fragen Sie den Systemadministrator nach Ihrem Benutzernamen und Passwort.

Nach Ihrer ersten Anmeldung bei GNOME sehen Sie den GNOME-Desktop mit den folgenden grundlegenden Elementen:

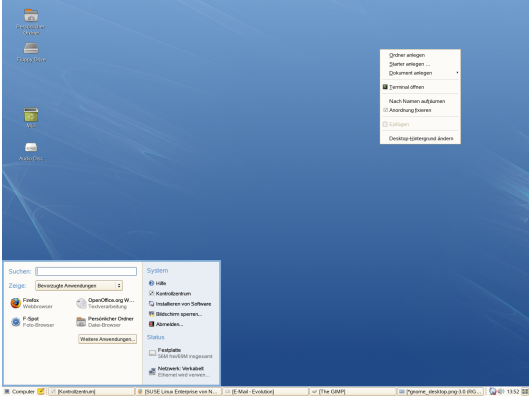

#### Desktop-Symbole

Greifen Sie auf Programme und Funktionen auf Ihrem System zu, indem Sie auf ein Symbol doppelklicken. Klicken Sie mit der rechten Maustaste auf ein Symbol, um das zugehörige Optionsmenü einzublenden. Standardmäßig befinden sich auf dem Desktop mehrere wichtige Symbole, wie beispielsweise Ihr persönlicher *Home*-Ordner und der Papierkorb für gelöschte Elemente. Auf dem Desktop befinden sich gegebenenfalls weitere Symbole, die die auf dem Rechner enthaltenen Geräte darstellen, wie z. B. CD-Laufwerke, und Sie können dem Desktop beliebig viele Symbole hinzufügen. Wenn Sie auf Ihren *Home*-Ordner klicken, wird der Datei-Manager Nautilus gestartet und der Inhalt Ihres Home-Verzeichnisses angezeigt.

#### Untere Kontrollleiste

Der Desktop verfügt über eine Kontrollleiste, die am unteren Bildschirmrand verläuft. Diese Kontrollleiste enthält das Menü *Computer* (ähnlich wie das Startmenü in Windows\*), den Systemabschnitt und eine Taskleiste zur Anzeige der Symbole für alle Anwendungen, die zurzeit ausgeführt werden. Sie können der Kontrollleiste auch Anwendungen und Applets hinzufügen, damit Sie leichter darauf zugreifen können.

#### Hauptmenü

Klicken Sie ganz links in der Kontrollleiste auf

*Computer*, um das Hauptmenü zu öffnen. Häufig verwendete Anwendungen werden mit den zuletzt benutzten Anwendungen im Hauptmenü angezeigt. Klicken Sie auf *Dokumente*, um die zuletzt benutzten Dokumente anzuzeigen, oder auf *Orte*, um Ihre bevorzugten Speicherorte anzuzeigen (z. B. Ihr Home-Verzeichnis oder den Desktop). Durch Klicken auf *Weitere Programme* können Sie auf weitere Anwendungen zugreifen. Diese sind nach Kategorien aufgelistet. Mit den Optionen rechts können Sie auf die Hilfe zugreifen, zusätzliche Software installieren, das GNOME-Kontrollzentrum öffnen, Ihren Bildschirm sperren, sich vom Desktop abmelden oder den Status Ihres Festplattenlaufwerks und Ihrer Netzwerkverbindungen prüfen.

#### Taskleiste

Im rechten Teil der Kontrollleiste befinden sich meist einige kleinere Symbole, einschließlich Systemuhr mit Zeit und Datum, Lautstärkeregler und Symbole für einige andere Hilfsanwendungen.

#### Taskleiste

Sie können alle zurzeit ausgeführten Anwendungen standardmäßig in der Programmleiste anzeigen. (Das ist der mittlere Bereich zwischen Computer-Schaltfläche und Systemabschnitt.) Auf jede ausgeführte Anwendung können Sie, unabhängig vom zurzeit aktiven Desktop, zugreifen. Klicken Sie auf einen Anwendungsnamen, um ihn zu öffnen. Klicken Sie mit der rechten Maustaste auf einen Anwendungsnamen zum Verschieben, Wiederherstellen oder Minimieren des Fensters.

#### Menü "Desktop"

Wenn Sie mit der rechten Maustaste auf einen leeren Bereich des Desktops klicken, wird ein Menü mit verschiedenen Optionen eingeblendet. Klicken Sie auf *Ordner erstellen*, um einen neuen Ordner zu erstellen. Zum Erstellen eines Startprogrammsymbols für eine Anwendung klicken Sie auf *Startsymbol erstellen*. Geben Sie den Namen der Anwendung ein sowie den Befehl, mit dem die Anwendung gestartet wird. Wählen Sie dann ein Symbol für die Anwendung aus. Sie können auch den Hintergrund des Desktops ändern, ein Terminalfenster öffnen, ein Dokument erstellen und die Symbole ausrichten.

### **Ändern von Desktop-Kontrollleisten**

Sie können die untere Kontrollleiste ganz an Ihre persönlichen Bedürfnisse anpassen. Außerdem können weitere Kontrollleisten zur genaueren Anpassung Ihres Desktops konfiguriert werden.

Wenn Sie eine neue Kontrollleiste hinzufügen möchten, klicken Sie mit der rechten Maustaste auf eine leere Stelle in der unteren Kontrollleiste und wählen Sie *Neue Kontrollleiste*. Wenn Sie eine Kontrollleiste löschen möchten, klicken Sie mit der rechten Maustaste auf eine leere Stelle in der Kontrollleiste und wählen Sie *Diese Kontrollleiste löschen*. Bei openSUSE muss mindestens eine Kontrollleiste auf dem Desktop bleiben.

### **Hinzufügen und Entfernen von Kontrollleistensymbolen**

- 1. Klicken Sie mit der rechten Maustaste auf eine beliebige leere Stelle in der Kontrollleiste und klicken Sie anschließend auf *Zu Kontrollleiste hinzufügen*.
- 2. Suchen Sie das gewünschte Programm und doppelklicken Sie darauf, damit es der Kontrollleiste hinzugefügt wird.
- 3. Wenn Sie ein Programmsymbol aus einer Kontrollleiste löschen möchten, klicken Sie mit der rechten Maustaste auf das entsprechende Symbol und wählen Sie *Aus Kontrollleiste entfernen*.

### **Starten von Programmen**

Wenn Sie ein Programm in openSUSE ausführen möchten, klicken Sie in der Kontrollleiste auf *Computer*, um das Hauptmenü zu öffnen. Wenn das gewünschte Programm im Hauptmenü nicht angezeigt wird, klicken Sie auf *Weitere Programme*, um eine Liste mit allen verfügbaren Anwendungen in Kategorien gruppiert anzuzeigen. Sie können die Liste auch so einschränken, dass nur Anwendungen mit einem bestimmten Namen enthalten sind, indem Sie den jeweiligen Namen oder einen Teil daraus in das Feld *Filter* eingeben. Klicken Sie auf einen Eintrag in der Liste, um das entsprechende Programm zu starten.

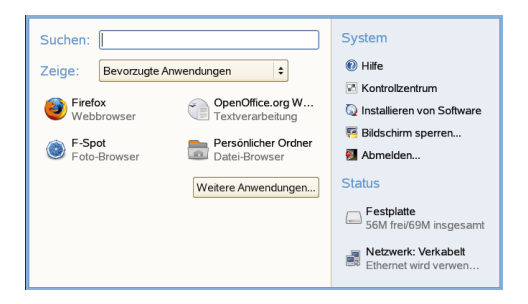

Sie können Ihrer Kontrollleiste auch ein Symbol hinzufügen, das eine traditionelle Version des Hauptmenüs öffnet. Klicken Sie mit der rechten Maustaste auf eine beliebige leere Stelle in der Kontrollleiste, klicken Sie dann auf *Zu Kontrollleiste hinzufügen* und anschließend auf *Traditionelles Hauptmenü*.

Wenn Sie den Namen einer Anwendung schon kennen, aber nicht genau wissen, wie Sie sie aus dem Hauptmenü starten, wählen Sie die *Suche* im Hauptmenü. Klicken Sie auf *Computer*, geben Sie einen Teil des Anwendungsnamens im *Suchfeld* ein und drücken Sie dann Eingabetaste. Ist die Anwendung auf Ihrem System installiert, wird der Anwendungsname im Dialogfeld *Desktopsuche* angezeigt. Klicken Sie auf den Namen, um das Programm zu starten.

### **Anpassen Ihres Desktops**

Sie können auf Ihrem Desktop ganz einfach Verknüpfungssymbole hinzufügen, löschen und erstellen. Sie können auch die Eigenschaften der Symbole ändern und den Desktophintergrund persönlich anpassen.

### **Hinzufügen von Programmsymbolen zum Desktop**

- 1. Klicken Sie auf *Computer*.
- 2. Suchen Sie das gewünschte Programm.
- 3. Klicken Sie auf das Symbol, ziehen Sie es auf das Desktop und legen Sie es wie gewünscht dort ab.

Wenn Sie ein Symbol von Ihrem Desktop löschen möchten, klicken Sie einfach auf das Programmsymbol und drücken Sie die Taste Entf auf Ihrer Tastatur.

### **Ändern des Desktop-Hintergrunds**

- 1. Klicken Sie mit der rechten Maustaste auf den Hintergrund.
- 2. Wählen Sie *Desktophintergrund ändern*.

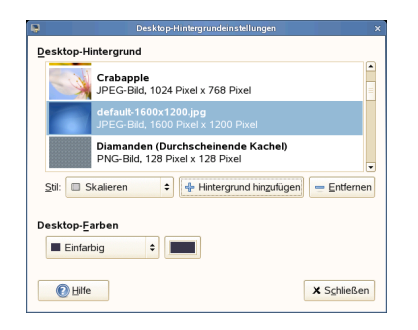

- 3. Wenn Sie ein Hintergrundbild aus den mitgelieferten Bildern auswählen möchten, suchen Sie das gewünschte Bild aus. Nachdem Sie es ausgewählt haben, ändert sich der Hintergrund automatisch.
- 4. Wenn Sie ein Hintergrundbild hinzufügen möchten, wählen Sie *Hintergrund hinzufügen*, suchen Sie das gewünschte Bild aus und klicken Sie dann auf *Öffnen*.
- 5. Um einen farbigen Hintergrund anzuzeigen, wählen Sie *Kein Hintergrundbild* oben in der Liste aus. Dann wählen Sie unter *Farben* das Muster und die gewünschten Farben aus.
- 6. Klicken Sie auf *Schließen*.

### **Verwenden des GNOME-Kontrollzentrums**

In GNOME können Sie nicht nur individuelle Desktop-Elemente ändern, sondern auch Ihren Desktop ganz nach Ihren persönlichen Vorlieben anpassen. Genauere Einstellungen zum Anpassen des gesamten Aussehens und Verhaltens Ihres Desktops finden Sie im GNOME-Kontrollzentrum. Dort können Sie Schriftarten, Tastatur- und Mauskonfiguration, Länder- und Spracheinstellungen, Parameter für Ihren Internet- und Netzwerkzugang und vieles andere mehr konfigurieren.

Um das Kontrollzentrum zu starten, klicken Sie auf *Computer* und dann auf *Kontrollzentrum* rechts im Hauptmenü.

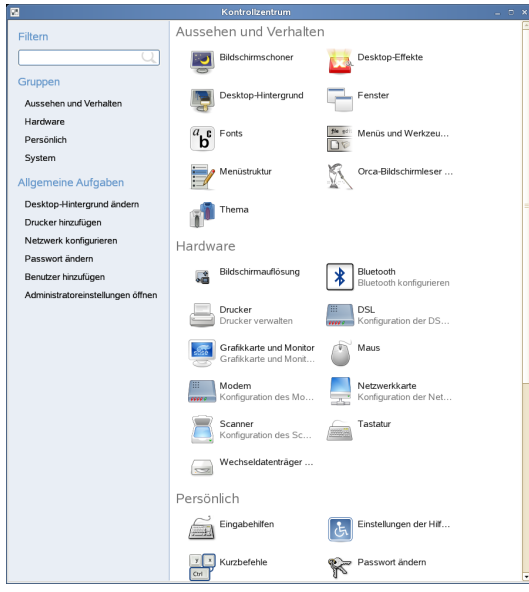

### **Konfigurieren von Desktop-Effekten**

Xgl ist eine Xserver-Architektur, mit deren Hilfe Folgendes möglich ist: Ihren Desktop in einen drehenden 3D-Würfel verwandeln, Fenster so anordnen, dass sie sich nicht überlagern, und während der Anzeige dynamischer Miniaturansichten Aufgaben wechseln. Sie können transparente Fenster aktivieren, den Desktop-Bildschirm größer und kleiner zoomen und andere Fenstereffekte wie Schatten, Ausblenden und Transformation verwenden. Sie können Fenster auch so konfigurieren, dass sie an anderen Fenstern und am Bildschirmrand "einrasten", wenn sie bewegt werden.

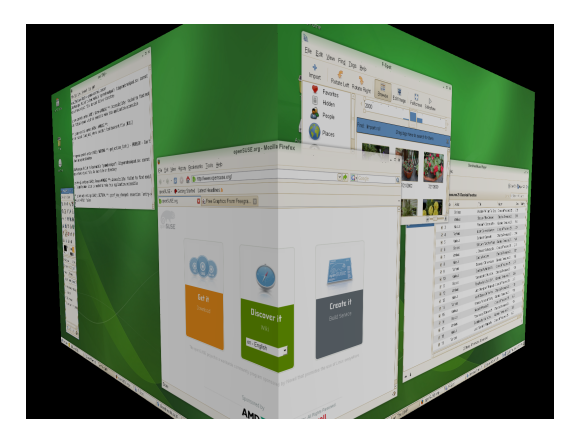

Zur Aktivierung von Xgl benötigen Sie einen Grafikadapter mit 3D-Unterstützung sowie den Grafiktreiber, den Linux zum Betrieb des Grafikadapters verwendet. Dieser Treiber muss OpenGL- (oder 3D-) Anforderungen vom Linux-Kernel verarbeiten können. Ihre Bildschirmauflösung muss im Bereich von 1024x768 bis 1920x2000 liegen und die Farbtiefe muss auf 24-Bit eingestellt sein. 3D-Beschleunigung muss ebenfalls aktiviert sein. Mithilfe von SaX2 können Sie die Einstellungen für die Grafikkarte und den Bildschirm bei Bedarf anpassen.

- 1. Klicken Sie auf *Computer* → *Kontrollzentrum*.
- 2. Klicken Sie auf *Desktop-Effekte* im Bereich *Aussehen und Verhalten*.

Das Werkzeug *Desktop-Effekte* analysiert Ihr System und versucht zu bestimmen, ob Xgl ausgeführt werden kann. Wenn es ein Problem ermittelt, schlägt es Maßnahmen zur Beseitigung vor. So wird beispielsweise empfohlen, die Bildschirmauflösung oder die Farbtiefe zu ändern bzw. die 3D-Beschleunigung zu aktivieren. Befolgen Sie die Aufforderungen auf dem Bildschirm, um Ihr System für Xgl zu konfigurieren.

- 3. Nachdem Ihr System für Xgl eingerichtet wurde, klicken Sie auf *Desktop-Effekte aktivieren*.
- 4. Geben Sie das root-Passwort ein und klicken Sie dann auf *Weiter*.
- 5. Melden Sie sich von der Sitzung ab und anschließend wieder an.

Die Standard-Desktop-Effekte sind nun aktiviert. Das bedeutet z. B., dass Fenster nun beim Verschieben transparent angezeigt werden, beim Schließen ausgeblendet werden, und wenn Sie ein Fenster an den äußeren rechten Bildschirmrand ziehen, dreht sich der Desktop-Würfel. Sie können diese Effekte mithilfe der Option *Configure Compiz* (Compiz konfigurieren) im Dialogfeld *Einstellungen für Desktop-Effekte* an Ihre Anforderungen anpassen.

## **Verwalten von Dateien und Ordnern**

Verwenden Sie den Datei-Manager Nautilus, um Ordner und Dokumente zu erstellen und anzuzeigen, Skripts auszuführen und CDs Ihrer Daten zu erstellen. Öffnen Sie Nautilus, indem Sie auf Ihr Home-Verzeichnissymbol auf dem Desktop klicken. Der Inhalt Ihres Home-Verzeichnisses wird angezeigt.

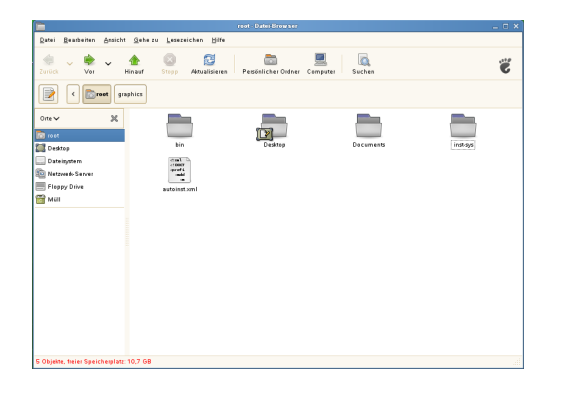

Die Elemente des Nautilus-Fensters enthalten Folgendes:

### Menü

Hiermit können Sie die meisten Aufgaben ausführen. Symbolleiste

Hiermit navigieren Sie schnell zwischen Dateien und Ordnern und greifen darauf zu.

### Adressleiste

Hiermit finden Sie Dateien, Ordner und URI-Sites.

### Seitliches Fenster

Hiermit navigieren Sie oder rufen Informationen zur/m ausgewählten Datei/Ordner ab. Verwenden Sie die

Dropdown-Liste, um die Anzeige des Fensters anzupassen. Die Liste enthält Ansichten mit Informationen zu Dateien, hier können Sie Dateiaktionen ausführen, Dateien Embleme hinzufügen, Protokolle zu kürzlich besuchten Sites einsehen und Ihre Dateien in Baumstruktur abrufen.

#### Ansichtfenster

Zeigt Ordner und Dateien. Verwenden Sie die Optionen im Menü *Ansicht*, um die Inhalte im Ansichtfenster zu vergrößern oder zu verringern und um Elemente als Liste oder als Symbole anzuzeigen.

Statusleiste

Zeigt die Anzahl der Elemente in einem Ordner und den verfügbaren freien Platz an. Wenn eine Datei ausgewählt wird, zeigt die Statusleiste den Dateinamen und die Größe an.

### **Archivieren von Ordnern**

Wenn Sie manche Dateien längere Zeit nicht benutzt haben, aber auf Ihrem Computer behalten möchten, können Sie sie in ein TAR-Format zur Bandarchivierung komprimieren.

1. Klicken Sie im Ansichtfenster von Nautilus mit der rechten Maustaste auf den zu archivierenden Ordner und wählen Sie dann *Archiv erstellen* aus.

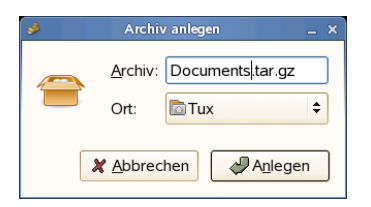

- 2. Akzeptieren Sie den standardmäßigen Archivdateinamen oder geben Sie einen neuen Namen ein.
- 3. Wählen Sie aus der Dropdown-Liste eine Dateinamenserweiterung. Verwenden Sie die Dateinamenserweiterung .tar.gz für die allgemeine Archivform.
- 4. Geben Sie einen Standort für die Archivdatei ein und klicken Sie dann auf *Erstellen*.

Um eine archivierte Datei zu extrahieren, klicken Sie mit der rechten Maustaste auf die Datei und wählen *Extract Here* (Hier extrahieren).

### **Verwenden von Lesezeichen**

Mit der Lesezeichenfunktion in Nautilus markieren Sie Ihre Lieblingsordner.

- 1. Wählen Sie den Ordner aus, für den ein Lesezeichen erstellt werden soll.
- 2. Klicken Sie auf *Lesezeichen* → *Lesezeichen hinzufügen*. Das Lesezeichen wird der Liste hinzugefügt. Als Lesezeichenname wird der Ordnername verwendet.
- 3. Um ein Element aus der Lesezeichenliste auszuwählen, klicken Sie auf *Lesezeichen*. Dann wählen Sie das gewünschte Lesezeichen aus der Liste.

Sie können Ihre Lesezeichenliste auch organisieren, indem Sie auf *Lesezeichen* → *Lesezeichen bearbeiten* klicken und Ihre Auswahl im Dialogfeld treffen.

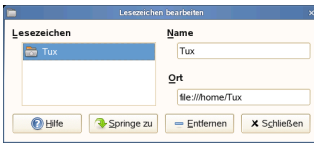

Wenn Sie die Reihenfolge Ihrer Lesezeichen ändern möchten, klicken Sie auf ein Lesezeichen und ziehen Sie es an die gewünschte Position.

## **Firefox als Internetbrowser**

Firefox\* wird ein immer beliebterer Webbrowser. Er funktioniert wie die anderen Browser, bietet jedoch zusätzliche Funktionen, wie Werkzeuge zur Sicherheit und zum Datenschutz.

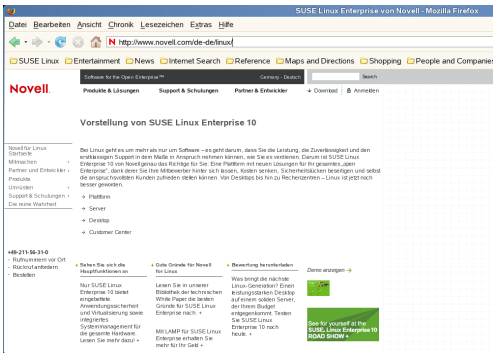

Zum Starten von Firefox klicken Sie auf *Computer* → *Webbrowser Firefox*.

Dieser wartet mit neuen Webtechnologien, wie Tabbed Browsing, Popup-Blocker sowie Download- und Bildverwaltung, auf. Der einfache Zugang zu verschiedenen Suchmaschinen hilft Ihnen bei der Suche nach den gewünschten Informationen. Geben Sie in die Adressleiste eine URL ein, um mit dem Durchsuchen zu beginnen.

Um in Firefox einen leeren Karteireiter zu öffnen, drücken Sie Strg + T und geben Sie eine neue URL ein. Um einen Link auf einem neuen Karteireiter zu öffnen, klicken Sie mit der mittleren Maustaste auf den Link. Wenn Sie mit der rechten Maustaste auf den Karteireiter klicken, wird ein Menü mit Tab-Optionen eingeblendet. Über dieses Menü können Sie neue Karteireiter erstellen, den Inhalt eines bestimmten oder aller vorhandenen Karteireiter neu laden und ein Karteireiter oder alle Karteireiter schließen. Außerdem können Sie die Reihenfolge der Karteireiter ändern, indem Sie sie durch Drag & Drop an eine andere Position verschieben.

### **Informationssuche im Web**

1. Wenn Sie das Internet mit Google\* durchsuchen möchten, geben Sie einfach Ihre Suchwörter in das integrierte Suchfeld auf der Groogle 19 rechts von der Adresszeile ein und drücken Sie die Eingabetaste Eingabetaste. Das Suchergebnis wird im Fenster angezeigt.

- 2. Wenn Sie eine andere Suchmaschine verwenden möchten, klicken Sie in der Suchleiste auf das G-Symbol, um eine Liste weiterer Suchmaschinen anzuzeigen.
- 3. Klicken Sie auf die gewünschte Suchmaschine und drücken Sie Eingabetaste, um mit der Suche zu beginnen.

Sie können auch die aktuelle Webseite nach Schlüsselwörtern durchsuchen. Dafür drücken Sie Strg + F , um eine *Suchleiste* unten im Fenster anzuzeigen. Geben Sie hier Ihre Schlüsselwörter ein und verwenden Sie die Schaltflächen rechts vom Suchfeld, um die Suchrichtung zu wechseln oder alle Ergebnisse im Text zu markieren.

### **Herunterladen von Dateien mit Firefox**

Wenn Sie eine Datei mit Firefox herunterladen, wird der *Firefox Download-Manager* gestartet und diese Datei wird im vorher in den *Firefox-Einstellungen* konfigurierten Ordner gespeichert. Standardmäßig ist Ihr Desktop der Zielordner für heruntergeladene Dateien. Firefox zeigt die fertig gestellten Downloads im Fenster *Downloads* an.

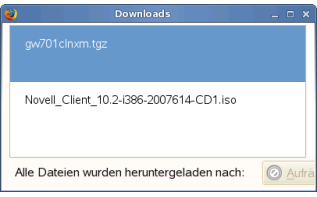

Sie können die heruntergeladenen Dateien direkt im Fenster *Downloads* oder im Zielordner öffnen. Um die History der heruntergeladenen Dateien zu leeren, klicken Sie auf *Aufräumen*.

### **Konfigurieren der Firefox-Einstellungen**

Wenn Sie den Standardordner für heruntergeladene Dateien anpassen oder den Popup-Blocker aktivieren oder ändern möchten, klicken Sie auf *Bearbeiten* → *Einstellungen*.

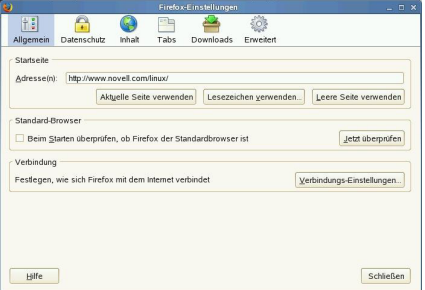

Hier können Sie auch viele andere Einstellungen konfigurieren, z. B. Aussehen, Sprache, Sicherheitsfunktionen und Registerkartenoptionen. Klicken Sie auf die Symbole und legen Sie die Optionen auf jeder Seite nach Ihren Wünschen

fest. Klicken Sie zum Anwenden der Einstellungen auf *Schließen*.

## **E-Mail und Kalender**

Zum Lesen und Verwalten Ihrer Mails und Ereignisse bietet openSUSE das Groupware-Programm Novell® Evolution™, mit dem Sie bequem Ihre persönlichen Informationen speichern, organisieren und abrufen können.

Evolution vereint die Funktionalität von E-Mail, Kalender, Adressbuch und Terminplaner in einer einzigen, einfach zu bedienenden Anwendung. Dank seiner umfassenden Unterstützung gängiger Kommunikations- und Datenaustauschstandards kann Evolution auch in bereits bestehenden Firmennetzwerken Seite an Seite mit vorhandenen Anwendungen wie Microsoft \* Exchange eingesetzt werden.

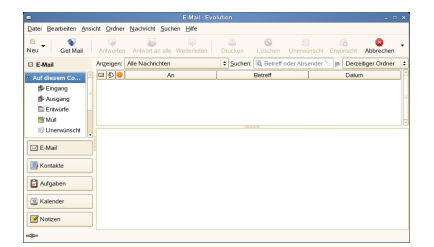

Klicken Sie zum Starten von Evolution auf *Computer* → *Weitere Anwendungen* → *Office* → *Evolution Mail und Kalender*.

Wenn Sie Evolution zum ersten Mal aufrufen, werden Sie um Beantwortung einer Reihe von Fragen gebeten. Die abgefragten Informationen werden zur Einrichtung Ihres E-Mail-Kontos benötigt und helfen Ihnen beim Import der E-Mail-Nachrichten aus Ihrem alten E-Mail-Client. Neben der Anzahl der neuen Nachrichten werden Ihnen eine Liste mit ausstehenden Terminen und Aufgaben, der aktuelle Wetterbericht sowie Meldungen aus Newstickern angezeigt. Der Kalender, das Adressbuch und die E-Mail-Funktionen stehen über die Symbolleiste auf der linken Seite des Programmfensters zur Verfügung.

Drücken Sie Strg + N, um ein neues Element für einen beliebigen Abschnitt von Evolution zu öffnen, in dem Sie zurzeit arbeiten. In Mail wird damit eine neue Nachricht angelegt. Im Adressbuch erstellt Strg + N eine neue Kontaktkarte und im Kalender einen neuen Termin.

Wenn Sie weitere Informationen zu Evolution erhalten möchten, klicken Sie in einem beliebigen Fenster von Evolution auf *Hilfe* → *Inhalte*.

## **Instant Messaging mit Pidgin**

Pidgin (früher bekannt als Gaim) ist ein Instant Messaging (IM)-Client für Linux, BSD, Mac OS\* X und Windows. Es ist kompatibel mit AOL\* Instant Messenger (AIM), Bonjour, Gadu-Gadu, Google Talk, GroupWise® Messenger, ICQ, IRC, MSN Messenger, MySpaceIM, QQ, SILC, SIMPLE, Jabber/XMPP, Yahoo!\*, und Zephyr\*-Netzwerken.

Mithilfe von Pidgin können Sie sich bei mehreren Konten auf mehreren IM-Netzwerken gleichzeitig anmelden. Darüber hinaus unterstützt Pidgin viele Funktionen verschiedener Netzwerke, wie beispielsweise Dateiübertragungen, Abwesenheitsmitteilungen und Tippbenachrichtigungen.

Um Pidgin zu starten, klicken Sie auf *Computer* → *Weitere Anwendungen* → *Kommunikation* → *Pidgin Instant Messenger*.

Wenn Sie Pidgin zum ersten Mal starten, wird ein Konfigurationsassistent angezeigt, der Ihnen beim Erstellen Ihrer Benutzerprofile hilft. Klicken Sie auf *Hinzufügen*, wählen Sie das gewünschte Protokoll und geben Sie dann Ihren Bildschirmnamen, Ihr Passwort und Ihren Alias in die entsprechenden Felder ein. Klicken Sie auf *Speichern*, um die Konfiguration des Messenger-Kontos abzuschließen.

Fügen Sie Kontakte hinzu, indem Sie auf *Buddies* → *Buddy hinzufügen*klicken. Es wird Ihnen ein Assistent angezeigt, der Ihnen bei der Erstellung hilft. Sie müssen jdeoch online sein und eine Verbindung zum ausgewählten Messaging-Service hergestellt haben, um einen Kontakt zu Ihrer Liste hinzuzufügen.

Wenn Sie einen Chat starten möchten, klicken Sie auf den gewünschten Kontakt und geben Sie Ihre Meldung im unteren Bereich des Chat-Fensters ein. Drücken Sie Eingabetaste, um die Nachricht zu senden. Im oberen Teil des Fensters werden die Nachrichten angezeigt, die Sie versendet und empfangen haben.

## **Starten von OpenOffice.org**

Die Office-Suite OpenOffice.org bietet einen umfassenden Satz an Office-Tools, der u. a. ein Textverarbeitungsprogramm, eine Tabellenkalkulationsanwendung, ein Programm zur Erstellung von Präsentationen, ein Vektorgrafikprogramm und eine Datenbankanwendung enthält. OpenOffice.org bietet den Vorteil, dass es für die meisten Betriebssysteme angeboten wird, die Daten also auf verschiedenen Plattformen verwendet werden können.

Um OpenOffice.org zu starten, klicken Sie auf *Computer* → *OpenOffice.org Writer*. Wenn Sie ein neues Dokument erstellen möchten, klicken Sie auf *Datei* → *Neu* und wählen Sie den Dokumenttyp aus. Zum Öffnen eines vorhandenen Dokuments wählen Sie *Öffnen* und anschließend die gewünschte Datei aus dem Dateisystem aus.

## **Anzeigen von PDF-Dateien**

Dokumente, die plattformübergreifend freigegeben oder gedruckt werden müssen, können als PDF-Datei (Portable Document Format) in der OpenOffice.org-Suite gespeichert werden. Im Lieferumfang von openSUSE sind mehrere PDF- Betrachter enthalten, z. B. Evince und Adobe\* Acrobat\* Reader.

- 1. Klicken Sie auf *Computer* → *Weitere Anwendungen* → *Office*.
- 2. Wählen Sie *Acrobat Reader* oder *Evince*.
- 3. Wenn Sie eine PDF-Datei öffnen möchten, klicken Sie auf *Datei* → *Öffnen*, suchen Sie die gewünschte PDF-Datei und klicken Sie dann auf *Öffnen*.

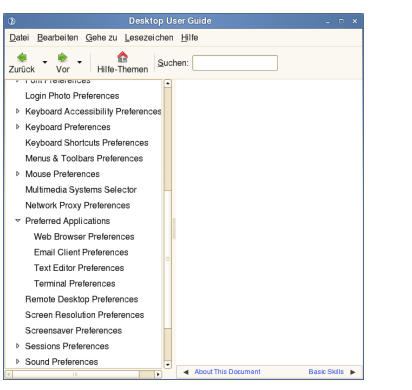

4. Mit den Navigationssymbolen oben im Fenster können Sie durch das Dokument navigieren. Wenn Ihr PDF-Dokument Lesezeichen enthält, können Sie auf diese über die linke Kontrollleiste des Anzeigeprogramms zugreifen.

## **Suchen von Dateien auf dem Computer**

Zum Suchen nach Dateien auf Ihrem Computer klicken Sie auf *Computer*, geben Sie die Suchbegriffe in das Feld *Suchen* ein und drücken Eingabetaste. Das Ergebnis wird im Dialogfeld *Desktop-Suche* angezeigt.

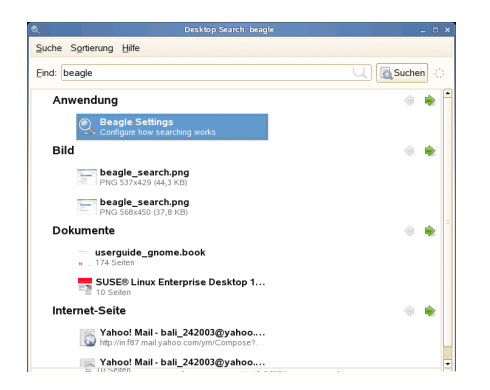

Sie können die Suchergebnisliste verwenden, um eine Datei zu öffnen, sie per E-Mail weiterzuleiten oder im Dateimanager anzuzeigen. Klicken Sie einfach mit der rechten Maustaste auf ein Objekt in der Ergebnisliste und wählen Sie dann die gewünschte Option aus. Die für ein Element verfügbaren Optionen hängen vom Dateityp ab. Durch Klicken auf eine Datei in der Liste werden eine Vorschau der Datei und Informationen wie Titel, Pfad und Zeitpunkt der letzten Änderung oder des letzten Zugriffs angezeigt.

Verwenden Sie das Menü *Suchen*, um Ihre Suche auf Dateien an einem bestimmten Speicherort einzuschränken, wie Ihr Adressbuch oder Webseiten, oder um nur einen bestimmten Dateityp in der Ergebnisliste anzuzeigen. Das Menü *Ansicht* ermöglicht Ihnen das Sortieren der Einträge in Ihrer Ergebnisliste nach Name, Relevanz oder Datum der letzten Dateiänderung.

Sie können auf die *Desktop-Suche* auch zugreifen, indem Sie auf *Computer* → *Weitere Anwendungen* → *System* → *Suchen* klicken.

## **Erstellen einer CD oder DVD**

Wenn Ihr System über einen CD- oder DVD-Brenner verfügt, können Sie mithilfe des Nautilus-Datei-Managers CDs und DVDs brennen.

- 1. Klicken Sie auf *Computer* → *Weitere Anwendungen* → *Multimedia* → *GNOME CD/DVD-Creator* (GNOME CD- /DVD-Ersteller) oder legen Sie einfach einen leeren Datenträger ein.
- 2. Kopieren Sie die gewünschten Dateien für die CD oder DVD in das Nautilus-Fenster *CD/DVD Creator*.

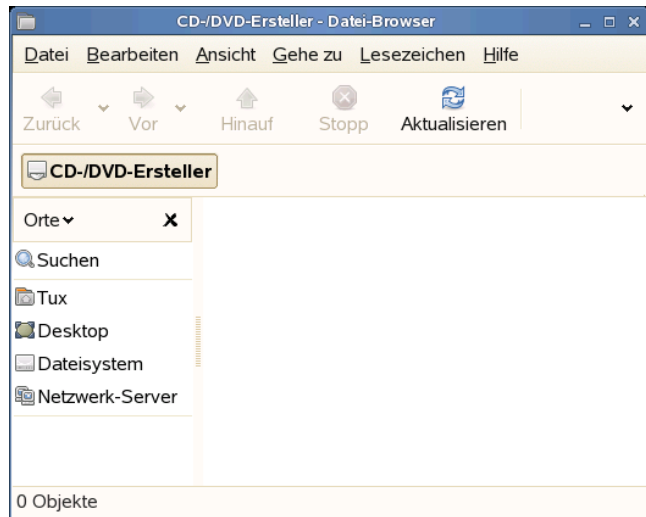

- 3. Klicken Sie auf *Auf CD brennen*.
- 4. Ändern Sie die entsprechenden Daten im Dialogfeld *Auf CD brennen* oder akzeptieren Sie die Standardeinstellungen. Anschließend klicken Sie auf *Schreiben*.

Die Dateien werden auf CD gebrannt. Abhängig von der Menge der kopierten Daten und der Geschwindigkeit Ihres Brenners kann dieser Vorgang einige Minuten in Anspruch nehmen.

Sie können Audio- und MP3-CDs auch mit dem [Banshee](#page-7-0) brennen.

## **Verwalten Ihrer digitalen Bildsammlung**

F-spot ist ein Verwaltungswerkzeug für Sammlungen von Digitalbildern, das auf den GNOME-Desktop zugeschnitten ist. Sie können damit Ihren Bildern verschiedene Tags zur Kategorisierung zuweisen. Außerdem bietet es zahlreiche praktische Bildbearbeitungsoptionen. Beispielsweise können Sie rote Augen entfernen, das Bild zuschneiden sowie Helligkeit und Farben anpassen. F-spot unterstützt sämtliche wichtigen Image-Formate, wie beispielsweise JPEG, PNG, TIFF und verschiedene händlerspezifische RAW-Formate.

Sie können Fotos von Ihrem Festplattenlaufwerk, Ihrer Digitalkamera oder Ihrem iPod importieren. Sie können mit Fspot auch Foto-CDs erstellen, eine Website-Galerie generieren oder Ihre Fotos an Ihr Flickr-, 23-, Picasa Web- oder SmugMug-Konto exportieren.

Sie können über *Computer* → *F-spot Photo Browser* auf Fspot zugreifen. Bei der ersten Ausführung von F-spot müssen Sie angeben, wo sich die Bilder befinden, die Sie in die Sammlung importieren möchten. Wenn auf Ihrer Festplatte bereits eine Sammlung von Bildern gespeichert ist, geben Sie den Pfad zum entsprechenden Verzeichnis an und schließen Sie gegebenenfalls auch die Unterordner ein. Fspot importiert diese Bilder in seine Datenbank.

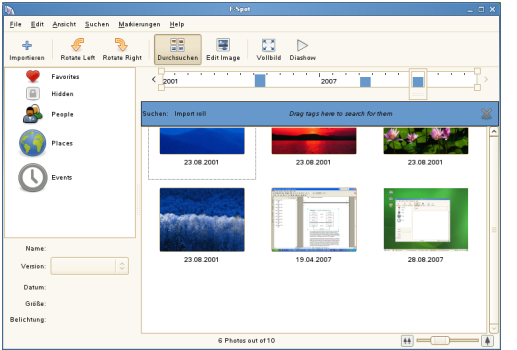

Rechts im Fenster werden die Miniaturansichten der Bilder angezeigt und in der Seitenleiste links werden detaillierte Informationen zum jeweils ausgewählten Bild angezeigt. Die Fotos werden standardmäßig in umgekehrt-chronologischer Reihenfolge angezeigt, d. h. das aktuellste Bild befindet sich an der obersten Position. Sie können die Fotos in chronologischer Reihenfolge oder in absteigender-alphabetischer Reihenfolge sortieren. Klicken Sie dazu auf *Ansicht* → *Umgekehrte Reihenfolge*.

<span id="page-7-0"></span>Eine Menüleiste am oberen Fensterrand ermöglicht den Zugriff auf die Hauptmenüs. Eine Symbolleiste unten im Fenster bietet verschiedene Funktionen, die durch ein passendes Symbol dargestellt sind.

## **Verwalten Ihrer Musik**

Mithilfe von Banshee können Sie CDs importieren, Ihre Musikkollektion mit einem iPod\* oder einem anderen digitalen Audio-Spieler synchronisieren, Musik direkt auf einem iPod (oder einem anderen digitalen Audio-Spieler) wiedergeben, Wiedergabelisten mit Titeln aus Ihrer Bibliothek erstellen, Audio- und MP3-CDs aus Teilen der Bibliothek erstellen oder bevorzugte Podcasts abonnieren, herunterladen und abspielen. Banshee verfügt darüber hinaus über ein Internet Radio-Plugin, mit dem Sie Audio Streams hören können.

Klicken Sie zum Öffnen von Banshee auf *Computer* → *Banshee Music Player*.

Wenn Sie Banshee zum ersten Mal öffnen, werden Sie dazu aufgefordert, Musik zu importieren. Wählen Sie eine Importquelle aus, wie z. B. einen lokalen Ordner, eine lokale Datei, Ihr Home-Verzeichnis oder andere Media Player und klicken Sie dann auf *Musik-Importquelle*. Nach dem Import der Musikdateien wird die Bibliothek angezeigt.

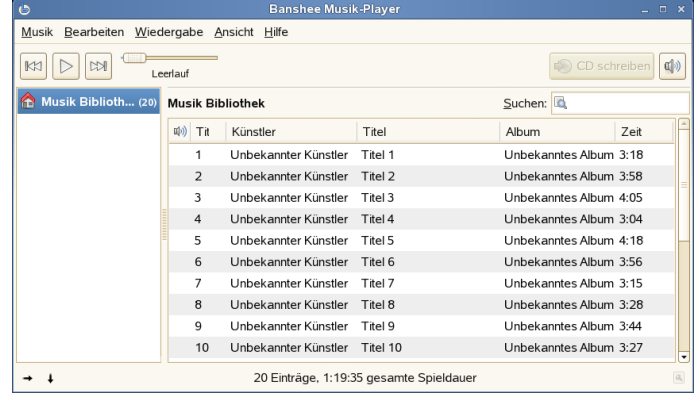

Wenn Sie ein Musikstück hören möchten, wählen Sie es einfach in der Bibliothek aus und klicken Sie auf die Wiedergabeschaltfläche. Sie können auch die Schaltflächen in der linken oberen Ecke verwenden, um ein Musikstück anzuhalten oder das nächste oder vorherige Musikstück abzuspielen. Mit der Lautsprecherschaltfläche rechts können Sie die Lautstärke anpassen.

Banshee verfügt über einen integrierten CD-Player. Wenn Sie eine Musik-CD einlegen, wird der Titel der CD im linken Fensterbereich angezeigt. Wenn Sie die CD vollständig abspielen möchten, wählen Sie ihren Titel aus und klicken Sie auf die *Wiedergabeschaltfläche*.

Wenn Sie Audio- und MP3-CDs brennen möchten, wählen Sie die gewünschten Musikstücke aus und klicken Sie rechts oben im Banshee-Fenster auf die Schaltfläche *CD schreiben*.

## **Konfigurieren Ihres Systems mit YaST**

Mit dem YaST-Kontrollzentrum ändern Sie die Installation und Konfiguration für Ihr gesamtes System. Zum Öffnen von YaST sind root-Berechtigungen erforderlich.

Um YaST zu öffnen, klicken Sie auf *Computer* → *Weitere Anwendungen* → *System* → *YaST* und geben Sie das

root-Passwort ein. Wenn Sie das root-Passwort nicht kennen, wenden Sie sich an Ihren Systemadministrator.

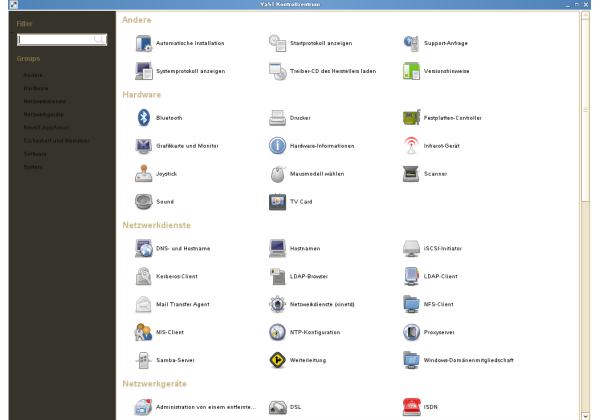

YaST enthält verschiedene Module, mit denen Sie Ihre Systemeinstellungen anpassen können. Diese Module werden in folgende Kategorien unterschieden:

#### Hardware

Enthält Module zur Konfiguration von Hardwarekomponenten, wie Monitor, Tastatur, Maus, Drucker und Scanner.

### Sonstige

Das YaST-Kontrollzentrum verfügt über mehrere Module, die sich nicht ohne weiteres in die anderen Modulgruppen einordnen lassen. Die Module in dieser Kategorie dienen der Anzeige von Protokolldateien und der Installation von Treibern auf einer Hersteller-CD.

#### Netzwerkgeräte

Enthält Module zur Konfiguration von Netzwerkgeräten, wie Netzwerkkarten, ISDN, DSL oder Modem.

### Netzwerkdienste

Enthält Module für Netzwerkdienste und zur Konfiguration von Clients, wie LDAP und NFS.

### Novell AppArmor

Verwenden Sie die Module dieser Kategorie zur Konfiguration des Zugriffssteuerungssystems Novell AppArmor™. Diese Option ist nur verfügbar, wenn das Schema *Novell AppArmor* installiert ist.

#### Sicherheit und Benutzer

Verwenden Sie diese Module zur Konfiguration von Sicherheitsdetails, wie Firewall-Optionen, und zum Erstellen und Verwalten von Benutzern und Gruppen.

#### Software

Verwenden Sie die Module dieser Kategorie, um Installations- und Aktualisierungsoptionen festzulegen und um Softwarepakete zu installieren oder zu entfernen.

#### System

Mit diesen Modulen ändern Sie die Systemeinstellungen, wie Datum, Zeit oder Sprache, und führen Aufgaben durch, wie das Sichern oder Wiederherstellen von Dateien.

## **Verwalten von Druckern**

Drucker können entweder lokal oder über ein Netzwerk an das System angeschlossen werden. Um einen lokalen Drucker zu verwenden, vergewissern Sie sich, dass er an Ihren Computer angeschlossen ist. Fahren Sie das System herunter, bevor Sie einen Nicht-USB-Drucker an Ihr System anschließen.

Sie können Drucker mit YaST konfigurieren. Starten Sie YaST und wählen Sie *Hardware* → *Drucker* aus, um das Hauptfenster für die Druckerkonfiguration zu öffnen. Abhängig von der Netzwerkumgebung oder Ihrem lokalen Druckermodell kann YaST den Drucker möglicherweise automatisch konfigurieren. Wenn die automatische Erkennung von Druckgeräten fehlschlägt, klicken Sie im Dialogfeld *Druckerkonfiguration* auf *Hinzufügen*, um den manuellen Konfigurationsarbeitsgang zu starten. Folgen Sie den Anleitungen in der YaST-Online-Hilfe. Wenn Sie sich nicht sicher sind, welche Option Sie wählen und welche Daten Sie eingeben sollten, fragen Sie Ihren Systemadministrator.

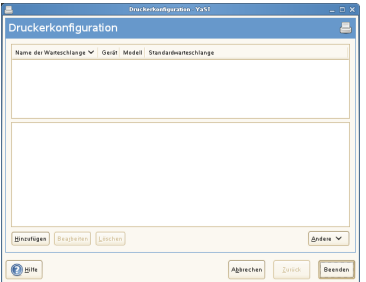

Nach der ordnungsgemäßen Konfiguration eines Druckers können Sie von einer beliebigen Anwendung aus darauf zugreifen.

Sie können Druckaufträge auch über das GNOME-Kontrollzentrum überwachen und verwalten. Klicken Sie auf *Computer* → *Kontrollzentrum* → *Hardware* → *Drucker*.

### **Abmelden**

Wenn Sie Ihre Arbeit am Computer beendet haben, können Sie sich abmelden und das laufende System verlassen. Sie können das System aber auch neu starten oder den Computer herunterfahren.

### **Abmelden oder Wechseln von Benutzern**

Klicken Sie auf *Computer* → *Abmelden*, und wählen Sie dann eine der folgenden Optionen aus:

### Abmelden

Meldet Sie von der aktuellen Sitzung ab und kehrt zum Anmeldebildschirm zurück.

Start New Session (Neue Sitzung starten) Bringt Ihre Sitzung in den Standby-Modus und erlaubt einem anderen Benutzer, sich anzumelden und den Computer zu benutzen.

### **Neustart oder Herunterfahren des Computers**

Klicken Sie auf *Computer* → *Herunterfahren*, und wählen Sie eine der folgenden Optionen aus:

### Herunterfahren

Meldet Sie von der aktuellen Sitzung ab und schaltet dann den Computer aus.

Treiber neu starten

Meldet Sie von der aktuellen Sitzung ab und startet dann den Computer neu.

### Sleep

Bringt Ihren Computer in einen temporären Zustand, in dem Strom gespart wird. Der Status Ihrer Sitzung bleibt jedoch erhalten, ebenso wie alle Anwendungen, die Sie ausführen, und alle Dokumente, die geöffnet sind.

### Hibernate (Ruhezustand)

Bringt Ihre Sitzung in den Standby-Modus, um Strom zu sparen, bis der Computer neu gestartet wird. Der Sitzungsstatus, d. h. alle Anwendungen, die ausgeführt werden, und alle Dokumente, die geöffnet sind, bleiben erhalten.

## **Weiterführende Informationen**

In diesem Handbuch haben Sie eine kurze Einführung in den GNOME-Desktop und einige wichtige Anwendungen erhalten. Weitere Informationen erhalten Sie unter *GNOME* *User Guide* und in den anderen Handbüchern, die für openSUSE unter [http://www.novell.com/](http://www.novell.com/documentation/opensuse110) [documentation/opensuse110](http://www.novell.com/documentation/opensuse110) oder auf Ihrem installierten System unter /usr/share/doc/manual verfügbar sind.

## **Rechtliche Hinweise**

Copyright © 2006-2008 Novell, Inc., Alle Rechte vorbehalten.

Es wird gestattet, dieses Dokument gemäß den Bestimmungen der Freien GNU-Dokumentationslizenz (GNU Free Documentation License), Version 1.2 oder höher, die von der Free Software Foundation ohne unveränderliche Abschnitte oder vordere und hintere Umschlagtexte veröffentlicht wurde, zu kopieren, zu verteilen und/oder zu ändern. Eine Kopie dieser Lizenz finden Sie im Abschnitt "GNU Free Documentation License".

SUSE®, openSUSE®, das openSUSE®-Logo, Novell®, das Novell®-Logo, das N®-Logo sind eingetragene Marken von Novell, Inc. in den USA und anderen Ländern. Linux\* ist eine eingetragene Marke von Linus Torvalds. Die Rechte für alle Marken von Drittanbietern liegen bei den jeweiligen Eigentümern. Ein Markensymbol (® , ™, usw.) kennzeichnet eine Marke von Novell; ein Stern (\*) kennzeichnet eine Drittanbieter-Marke.

### **GNU Free Documentation License**

#### Version 1.2, November 2002

Copyright (C) 2000,2001,2002 Free Software Foundation, Inc. 59 Temple Place, Suite 330, Boston, MA 02111-1307 USA

Everyone is permitted to copy and distribute verbatim copies of this license document, but changing it is not allowed.

#### PREAMBLE

The purpose of this License is to make a manual, textbook, or other functional and useful document "free" in the sense of freedom: to assure everyone the effective freedom to copy and redistribute it, with or without modifying it, either commercially or noncommercially. Secondarily, this License preserves for the author and publisher a way to get credit for their work, while not being considered responsible for modifications made by others.

This License is a kind of "copyleft", which means that derivative works of the document must themselves be free in the same sense. It complements the GNU General Public License, which is a copyleft license designed for free software.

We have designed this License in order to use it for manuals for free software, because free software needs free documentation: a free program should come with manuals providing the same freedoms that the software does. But this License is not limited to software manuals; it can be used for any textual work, regardless of subject matter or whether it is published as a printed book. We recommend this License principally for works whose purpose is instruction or reference.

#### APPLICABILITY AND DEFINITIONS

This License applies to any manual or other work, in any medium, that contains a notice placed by the copyright holder saying it can be distributed under the terms of this License. Such a notice grants a world-wide, royalty-free license, unlimited in duration, to use that work under the conditions stated herein. The "Document", below, refers to any such manual or work. Any member of the public is a licensee, and is addressed as "you". You accept the license if you copy, modify or distribute the work in a way requiring permission under copyright law.

A "Modified Version" of the Document means any work containing the Document or a portion of it, either copied verbatim, or with modifications and/or translated into another language.

A "Secondary Section" is a named appendix or a front-matter section of the Document that deals exclusively with the relationship of the publishers or authors of the Document to the Document's overall subject (or to related matters) and contains nothing that could fall directly within that overall subject. (Thus, if the Document is in part a textbook of mathematics, a Secondary Section may not explain any mathematics.) The relationship could be a matter of historical connection with the subject or with related matters, or of legal, commercial, philosophical, ethical or political position regarding them.

The "Invariant Sections" are certain Secondary Sections whose titles are designated, as being those of Invariant Sections, in the notice that says that the Document is released under this License. If a section does not fit the above definition of Secondary then it is not allowed to be designated as Invariant. The Document may contain zero Invariant Sections. If the Document does not identify any Invariant Sections then there are none.

The "Cover Texts" are certain short passages of text that are listed, as Front-Cover Texts or Back-Cover Texts, in the notice that says that the Document is released under this License. A Front-Cover Text may be at most 5 words, and a Back-Cover Text may be at most 25 words.

A "Transparent" copy of the Document means a machine-readable copy, represented in a format whose specification is available to the general public, that is suitable for revising the document straightforwardly with generic text editors or (for images composed of pixels) generic paint programs or (for drawings) some widely available drawing editor, and that is suitable for input to text formatters or for automatic translation to a variety of formats suitable for input to text formatters. A copy made in an otherwise Transparent file format whose markup, or absence of markup, has been arranged to thwart or discourage subsequent modification by readers is not Transparent. An image format is not Transparent if used for any substantial amount of text. A copy that is not "Transparent" is called "Opaque".

Examples of suitable formats for Transparent copies include plain ASCII without markup, Texinfo input format, LaTeX input format, SGML or XML using a publicly available DTD, and standard-conforming simple HTML, PostScript or PDF designed for human modification. Examples of transparent image formats include PNG, XCF and JPG. Opaque formats include proprietary formats that can be read and edited only by proprietary word processors, SGML or XML for which the DTD and/or processing tools are not generally available, and the machine-generated HTML, PostScript or PDF produced by some word processors for output purposes only.

The "Title Page" means, for a printed book, the title page itself, plus such following pages as are needed to hold, legibly, the material this License requires to appear in the title page. For works in formats which do not have any title page as such, "Title Page" means the text near the most prominent appearance of the work's title, preceding the beginning of the body of the text.

A section "Entitled XYZ" means a named subunit of the Document whose title either is precisely XYZ or contains XYZ in parentheses following text that translates XYZ in another language. (Here XYZ stands for a specific section name mentioned below, such as "Acknowledgements", "Dedications", "Endorsements", or "History".) To "Preserve the Title" of such a section when you modify the Document means that it remains a section "Entitled XYZ" according to this definition.

The Document may include Warranty Disclaimers next to the notice which states that this License applies to the Document. These Warranty Disclaimers are considered to be included by reference in this License, but only as regards disclaiming warranties: any other implication that these Warranty Disclaimers may have is void and has no effect on the meaning of this License.

#### VERBATIM COPYING

You may copy and distribute the Document in any medium, either commercially or noncommercially, provided that this License, the copyright notices, and the license notice saying this License applies to the Document are reproduced in all copies, and that you add no other conditions whatsoever to those of this License. You may not use technical measures to obstruct or control the reading or further copying of the copies you make or distribute. However, you may accept compensation in exchange for copies. If you distribute a large enough number of copies you must also follow the conditions in section 3.

You may also lend copies, under the same conditions stated above, and you may publicly display copies.

#### COPYING IN QUANTITY

If you publish printed copies (or copies in media that commonly have printed covers) of the Document, numbering more than 100, and the Document's license notice requires Cover Texts, you must enclose the copies in covers that carry, clearly and legibly, all these Cover Texts: Front-Cover Texts on the front cover, and Back-Cover Texts on the back cover. Both covers must also clearly and legibly identify you as the publisher of these copies. The front cover must present the full title with all words of the title equally prominent and visible. You may add other material on the covers in addition. Copying with changes limited to the covers, as long as they preserve the title of the Document and satisfy these conditions, can be treated as verbatim copying in other respects.

If the required texts for either cover are too voluminous to fit legibly, you should put the first ones listed (as many as fit reasonably) on the actual cover, and continue the rest onto adjacent pages.

If you publish or distribute Opaque copies of the Document numbering more than 100, you must either include a machine-readable Transparent copy along with each Opaque copy, or state in or with each Opaque copy a computer-network location from which the general network-using public has access to download using public-standard network protocols a complete Transparent copy of the Document, free of added material. If you use the latter option, you must take reasonably prudent steps, when you begin distribution of Opaque copies in quantity, to ensure that this Transparent copy will remain thus accessible at the stated location until at least one year after the last time you distribute an Opaque copy (directly or through your agents or retailers) of that edition to the public.

It is requested, but not required, that you contact the authors of the Document well before redistributing any large number of copies, to give them a chance to provide you with an updated version of the Document.

#### MODIFICATIONS

You may copy and distribute a Modified Version of the Document under the conditions of sections 2 and 3 above, provided that you release the Modified Version under precisely this License, with the Modified Version filling the role of the Document, thus licensing distribution and modification of the Modified Version to whoever possesses a copy of it. In addition, you must do these things in the Modified Version:

**A.** Use in the Title Page (and on the covers, if any) a title distinct from that of the Document, and from those of previous versions (which should, if there were any, be listed in the History section of the Document). You may use the same title as a previous version if the original publisher of that version gives permission.

**B.** List on the Title Page, as authors, one or more persons or entities responsible for authorship of the modifications in the Modified Version, together with at least five of the principal authors of the Document (all of its principal authors, if it has fewer than five), unless they release you from this requirement.

**C.** State on the Title page the name of the publisher of the Modified Version, as the publisher.

- **D.** Preserve all the copyright notices of the Document.
- **E.** Add an appropriate copyright notice for your modifications adjacent to the other copyright notices.

**F.** Include, immediately after the copyright notices, a license notice giving the public permission to use the Modified Version under the terms of this License, in the form shown in the Addendum below.

Preserve in that license notice the full lists of Invariant Sections and required Cover Texts given in the Document's license notice.

**H.** Include an unaltered copy of this License.

**I.** Preserve the section Entitled "History", Preserve its Title, and add to it an item stating at least the title, year, new authors, and publisher of the Modified Version as given on the Title Page. If there is no section Entitled "History" in the Document, create one stating the title, year, authors, and publisher of the Document as given on its Title Page, then add an item describing the Modified Version as stated in the previous sentence.

**J.** Preserve the network location, if any, given in the Document for public access to a Transparent copy of the Document, and likewise the network locations given in the Document for previous versions it was based on. These may be placed in the "History" section. You may omit a network location for a work that was published at least four years before the Document itself, or if the original publisher of the version it refers to gives permission.

**K.** For any section Entitled "Acknowledgements" or "Dedications", Preserve the Title of the section, and preserve in the section all the substance and tone of each of the contributor acknowledgements and/or dedications given therein.

Preserve all the Invariant Sections of the Document, unaltered in their text and in their titles. Section numbers or the equivalent are not considered part of the section titles.

**M.** Delete any section Entitled "Endorsements". Such a section may not be included in the Modified Version.

**N.** Do not retitle any existing section to be Entitled "Endorsements" or to conflict in title with any Invariant Section.

**O.** Preserve any Warranty Disclaimers.

If the Modified Version includes new front-matter sections or appendices that qualify as Secondary Sections and contain no material copied from the Document, you may at your option designate some or all of these sections as invariant. To do this, add their titles to the list of Invariant Sections in the Modified Version's license notice. These titles must be distinct from any other section titles.

You may add a section Entitled "Endorsements", provided it contains nothing but endorsements of your Modified Version by various parties--for example, statements of peer review or that the text has been approved by an organization as the authoritative definition of a standard.

You may add a passage of up to five words as a Front-Cover Text, and a passage of up to 25 words as a Back-Cover Text, to the end of the list of Cover Texts in the Modified Version. Only one passage of Front-Cover Text and one of Back-Cover Text may be added by (or through arrangements made by) any one entity. If the Document already includes a cover text for the same cover, previously added by you or by arrangement made by the same entity you are acting on behalf of, you may not add another; but you may replace the old one, on explicit permission from the previous publisher that added the old one.

The author(s) and publisher(s) of the Document do not by this License give permission to use their names for publicity for or to assert or imply endorsement of any Modified Version.

#### COMBINING DOCUMENTS

You may combine the Document with other documents released under this License, under the terms defined in section 4 above for modified versions, provided that you include in the combination all of the Invariant Sections of all of the original documents, unmodified, and list them all as Invariant Sections of your combined work in its license notice, and that you preserve all their Warranty Disclaimers.

The combined work need only contain one copy of this License, and multiple identical Invariant Sections may be replaced with a single copy. If there are multiple Invariant Sections with the same name but different contents, make the title of each such section unique by adding at the end of it, in parentheses, the name of the original author or publisher of that section if known, or else a unique number. Make the same adjustment to the section titles in the list of Invariant Sections in the license notice of the combined work.

In the combination, you must combine any sections Entitled "History" in the various original documents, forming one section Entitled "History"; likewise combine any sections Entitled "Acknowledgements", and any sections Entitled "Dedications". You must delete all sections Entitled "Endorsements".

#### COLLECTIONS OF DOCUMENTS

You may make a collection consisting of the Document and other documents released under this License, and replace the individual copies of this License in the various documents with a single copy that is included in the collection, provided that you follow the rules of this License for verbatim copying of each of the documents in all other respects.

You may extract a single document from such a collection, and distribute it individually under this License, provided you insert a copy of this License into the extracted document, and follow this License in all other respects regarding verbatim copying of that document.

#### AGGREGATION WITH INDEPENDENT WORKS

A compilation of the Document or its derivatives with other separate and independent documents or works, in or on a volume of a storage or distribution medium, is called an "aggregate" if the copyright resulting from the compilation is not used to limit the legal rights of the compilation's users beyond what the individual works permit. When the Document is included in an aggregate, this License does not apply to the other works in the aggregate which are not themselves derivative works of the Document.

If the Cover Text requirement of section 3 is applicable to these copies of the Document, then if the Document is less than one half of the entire aggregate, the Document's Cover Texts may be placed on covers that bracket the Document within the aggregate, or the electronic equivalent of covers if the Document is in electronic form. Otherwise they must appear on printed covers that bracket the whole aggregate.

#### TRANSLATION

Translation is considered a kind of modification, so you may distribute translations of the Document under the terms of section 4. Replacing Invariant Sections with translations requires special permission from their copyright holders, but you may include translations of some or all Invariant Sections in addition to the original versions of these Invariant Sections. You may include a translation of this License, and all the license notices in the Document, and any Warranty Disclaimers, provided that you also include the original English version of this License and the original versions of those notices and disclaimers. In case of a disagreement between the translation and the original version of this License or a notice or disclaimer, the original version will prevail.

If a section in the Document is Entitled "Acknowledgements", "Dedications", or "History", the requirement (section 4) to Preserve its Title (section 1) will typically require changing the actual title.

#### **TERMINATION**

You may not copy, modify, sublicense, or distribute the Document except as expressly provided for under this License. Any other attempt to copy, modify, sublicense or distribute the Document is void, and will automatically terminate your rights under this License. However, parties who have received copies, or rights, from you under this License will not have their licenses terminated so long as such parties remain in full compliance.

#### FUTURE REVISIONS OF THIS LICENSE

The Free Software Foundation may publish new, revised versions of the GNU Free Documentation License from time to time. Such new versions will be similar in spirit to the present version, but may differ in detail to address new problems or concerns. See http://www.gnu.org/copyleft/.

Each version of the License is given a distinguishing version number. If the Document specifies that a particular numbered version of this License "or any later version" applies to it, you have the option of following the terms and conditions either of that specified version or of any later version that has been published (not as a draft) by the Free Software Foundation. If the Document does not specify a version number of this License, you may choose any version ever published (not as a draft) by the Free Software Foundation.

#### ADDENDUM: How to use this License for your documents

To use this License in a document you have written, include a copy of the License in the document and put the following copyright and license notices just after the title page:

 Copyright (c) YEAR YOUR NAME. Permission is granted to copy, distribute and/or modify this document under the terms of the GNU Free Documentation License, Version 1.2 only as published by the Free Software Foundation; with the Invariant Section being this copyright notice and license. A copy of the license is included in the section entitled "GNU Free Documentation License".

If you have Invariant Sections, Front-Cover Texts and Back-Cover Texts, replace the "with...Texts." line with this:

 with the Invariant Sections being LIST THEIR TITLES, with the Front-Cover Texts being LIST, and with the Back-Cover Texts being LIST.

If you have Invariant Sections without Cover Texts, or some other combination of the three, merge those two alternatives to suit the situation.

If your document contains nontrivial examples of program code, we recommend releasing these examples in parallel under your choice of free software license, such as the GNU General Public License, to permit their use in free software.

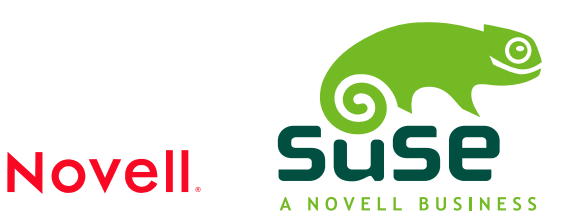